# Risoluzione dei problemi relativi ai picchi di CPU SQL ECE con l'installazione di SQL 2014 **Standard**

### Sommario

Introduzione **Prerequisiti Requisiti** Componenti usati Premesse Problema Soluzione

### Introduzione

In questo documento viene descritto il processo di risoluzione dei problemi quando Enterprise Email and Chat (ECE) segnala un utilizzo elevato della CPU.

### **Prerequisiti**

- Cisco Unified Contact Center Enterprise (UCCE) 11.6
- ECE 11.6 ES 7

### Requisiti

Cisco raccomanda la conoscenza dei seguenti argomenti:

- UCCE
- ECE

### Componenti usati

Le informazioni fornite in questo documento si basano sulle seguenti versioni software e hardware:

- UCCE 11.6
- ECE 11.6 ES 7 con SQL 2014 Standard Edition (in distribuzioni da un massimo di 400 agenti).

Le informazioni discusse in questo documento fanno riferimento a dispositivi usati in uno specifico ambiente di emulazione. Su tutti i dispositivi menzionati nel documento la configurazione è stata

ripristinata ai valori predefiniti. Se la rete è operativa, valutare attentamente eventuali conseguenze derivanti dall'uso dei comandi.

## Premesse

Il nodo Processi di archiviazione è disponibile solo nelle installazioni che utilizzano l'edizione Standard di Microsoft SQL. I dati vengono memorizzati nel database attivo. Con il tempo, le dimensioni dei dati in genere aumentano fino al punto in cui iniziano a influire sulle prestazioni del sistema.

## Problema

La CPU è elevata. Quando Task Manager viene esaminato, è chiaro che la maggior parte del processo MS SQL Server utilizza la maggior parte dell'allocazione della CPU.

## Soluzione

Per risolvere il problema è possibile effettuare le seguenti operazioni:

1. Nelle implementazioni con un massimo di 400 agenti, i dati attivi non devono superare i 110 GB. Pertanto, utilizzare l'archiviazione per evitare problemi di prestazioni.

Nota: nelle distribuzioni con massimo 400 agenti, i dati attivi non devono superare i 110 GB. Le distribuzioni che utilizzano l'edizione Standard di Microsoft SQL Server devono configurare l'archiviazione per garantire che i dati vengano mantenuti al di sotto di queste dimensioni. Nelle implementazioni con Enterprise Edition, l'applicazione sfrutta le funzionalità di partizionamento di SQL Server, pertanto per gestire la crescita dei dati non è necessaria alcuna azione specifica, se non l'aumento dello spazio su disco necessario. [Pg](/content/dam/en/us/td/docs/voice_ip_comm/cust_contact/contact_center/enterprise_chat_email/enterprise_chat_email_11_5_1/Design/Guide/ece115_cce_srnd.pdf) [12. Guida alla progettazione di Enterprise Chat and Email](/content/dam/en/us/td/docs/voice_ip_comm/cust_contact/contact_center/enterprise_chat_email/enterprise_chat_email_11_5_1/Design/Guide/ece115_cce_srnd.pdf)

2. In SQL Management Studio \ Connetti al database \ Rt. Fare clic su eGAactiveDB \ Fare clic su Proprietà ; e assicurarsi che Size non sia maggiore di 110 GB, come mostrato nell'immagine:

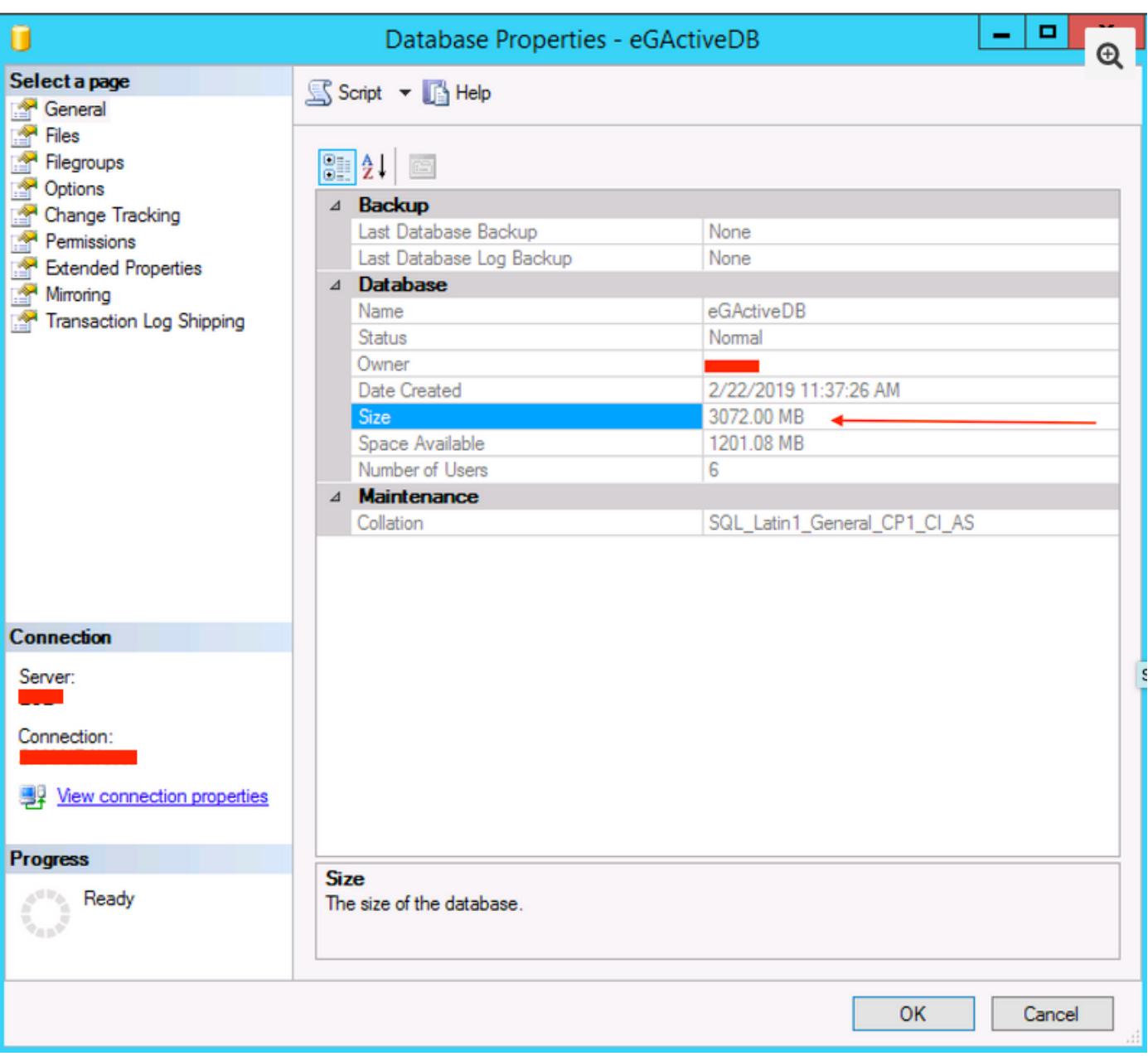

- 3. Verificare che il task di archiviazione sia configurato e che non vi siano errori.
	- Verificare che il processo di archiviazione sia stato creato , sia attivo e che lo stato Ultima •esecuzione indichi completato, come mostrato nell'immagine;

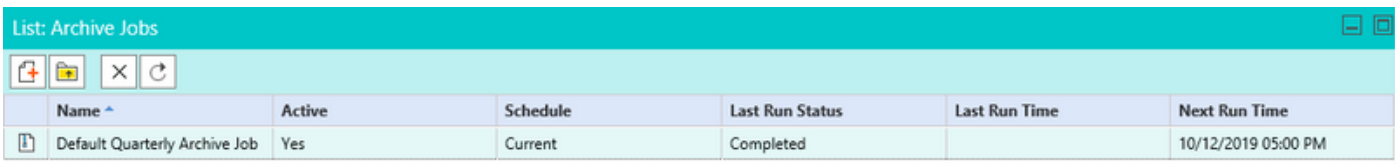

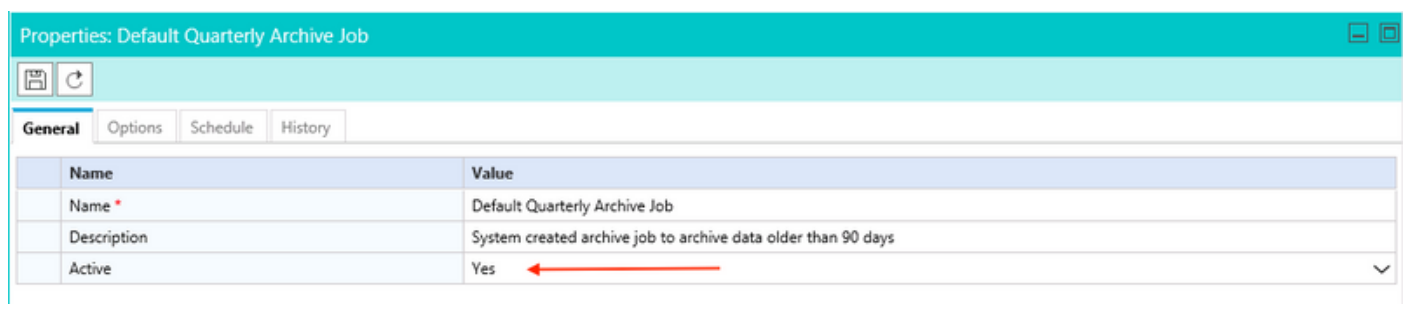

Verificare che la coda sia selezionata in Opzioni, accertarsi inoltre che l'opzione Verifica • pianificazione sia selezionata in modo appropriato tenendo presente la crescita del database, come mostrato nell'immagine;

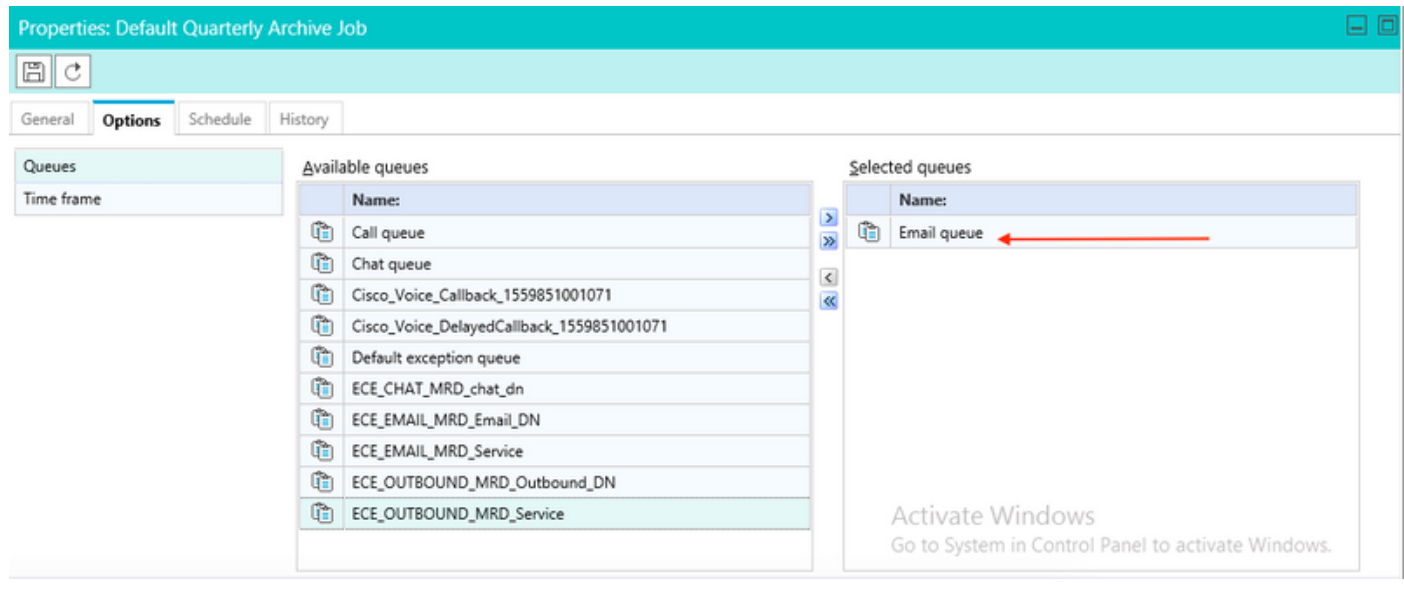

Nota: il nome delle code utilizzato è un nome di coda di esempio. Assicurarsi di selezionare il Nome code appropriato.

#### Informazioni su questa traduzione

Cisco ha tradotto questo documento utilizzando una combinazione di tecnologie automatiche e umane per offrire ai nostri utenti in tutto il mondo contenuti di supporto nella propria lingua. Si noti che anche la migliore traduzione automatica non sarà mai accurata come quella fornita da un traduttore professionista. Cisco Systems, Inc. non si assume alcuna responsabilità per l'accuratezza di queste traduzioni e consiglia di consultare sempre il documento originale in inglese (disponibile al link fornito).